TR-H-285

### 圧カパラトグラフ実験マニュアル

青山一美(早稲田大/ATR-HIP)、 和久本雅彦 (ATR-HIP/昭和大)

# 2000.2.7

# ATR人間情報通信研究所

619-0288 京都府相楽郡精華町光台2-2 TEL: 0774-95-1011

ATR Human Information Processing Research Laboratories

2-2, Hikaridai, Seika-cho, Soraku-gun, Kyoto 619-0288, Japan

Telephone: +81-774-95-1011 Fax  $: +81-774-95-1008$ 

c(株)ATR人間情報通信研究所

# 圧カパラトグラフ実験マニュアル

青山一美 (早稲田大学/ATR)、 和久本 雅彦 (ATR/昭和大学)

# 目次

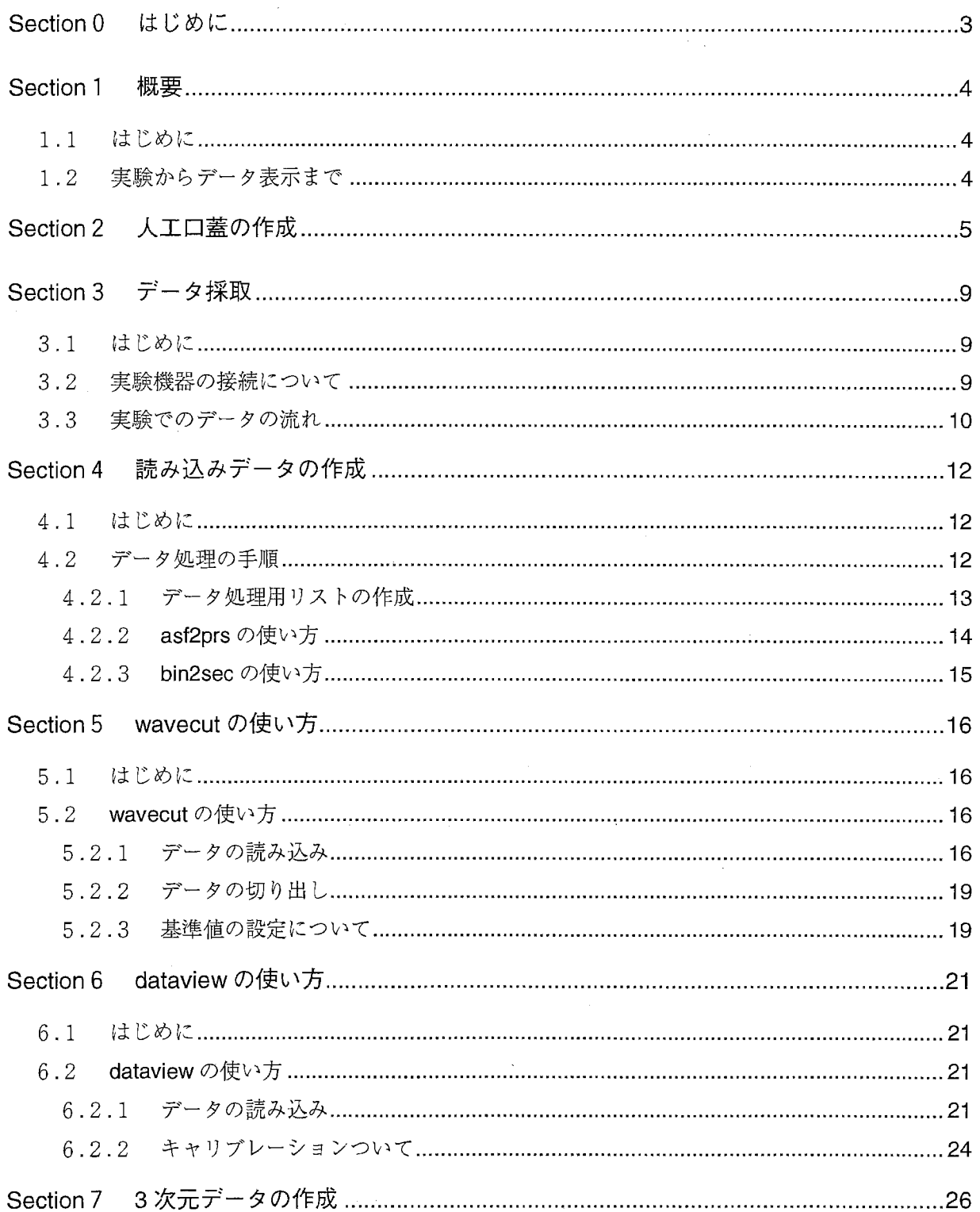

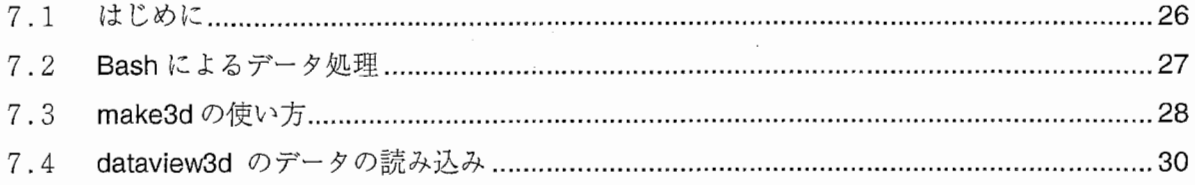

 $\overline{\phantom{a}}$ 

 $\ddot{\phantom{0}}$ 

 $\overline{\phantom{a}}$ 

 $\overline{\phantom{a}}$ 

 $\overline{\phantom{a}}$ 

 $\mathcal{L}_{\mathcal{A}}$ 

# Section 0 はじめに

このマニュアルは圧力センサ型パラトグラフの実験方法およびデータ処理を行うためのツー ル群について書かれています。このマニュアルに対応するシステム構成は、 Section3で確認して 下さい。

Section1 では、実験からデータ処理までの概要を説明しています。 Section2では、人工口蓋の作成について説明しています。 Section3では、読み込みデータの作成について説明しています。 Section4では、データの採取の仕方について説明しています。 Section5 では、データを切り出すツール wavecut について説明しています。 Section6 では、データを表示するツール dataview について説明しています。 Section7 では、3次元スキャナで取ったデータを dataview に組み込む方法について説明 しています。

もし、わからない点、不明な点がありましたら kazumi@shirai.info.waseda.ac.jp、あるいは mwakumo@senzoku.showa-u.ac.jp までメールをお願いいたします。

### Section 1 概要

#### 1.1 はじめに

このセクションでは圧力センサ型パラトグラフの実験からデータ処理までの大まかな流れ、実 験で得られたデータの流れ、それらのデータの表示方法について説明しています。

#### 1.2 実験からデータ表示まで

実験からデータ処理までの大まかな流れは以下の通りです。

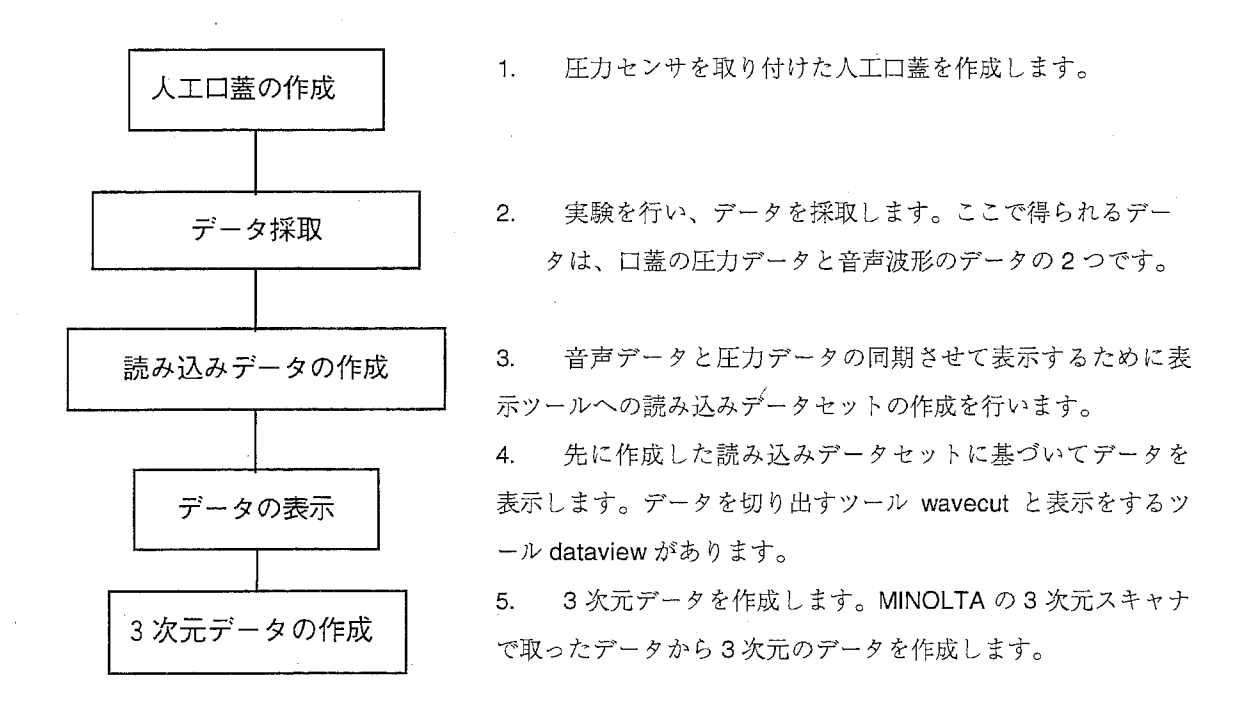

これらのそれぞれのステップについて次のセクションから詳しい説明をしていきます。

### Section 2 人工口蓋の作成 (和久本雅彦)

#### 2. 1 はじめに

このセクションでは、圧カセンサシートを実際に実験に用いるための準備について説明します。 具体的には、口藍床の準備、配列する圧カセンサシートの選択、センサシートの出力をコネクタ に繋ぐための銅線の接着、センサシートの口蓋床への接着、防水のためのシーリング処理という 順で記載します。

#### 2.2 口蓋床の準備

#### 2. 2. 1 口蓋模型の作成

それぞれの被験者専用の人工口蓋を作成するためには、精密な歯列模型を作成する必要があり ます。精密な歯列模型は正確な印象採得によってのみ作成が可能です。印象剤は ATRでは歯科用 アルジネート印象剤を使いました。(尚、印象採得は歯科医師に依頼して下さい)

印象採得に当たっては、歯列はもちろん、硬口蓋と軟口蓋との境界部まで口蓋形態が精密に取 れるよう注意して下さい。ここで正確に取れていないと、この後いくら精密な作業をしても、人 エロ蓋が適合しないので、実験は行えません。

印象が採得できたら、硬石膏、あるいは超硬石膏を用いて模型を作成します。普通石膏ではこ の後の作業に模型が耐え切れません。石膏が完全に硬化した後、 トリミングを行って模型は完成 です。

#### 2.2.2 口蓋床の作成

模型が完成したら、次は人工口壺のベースとなる口薔床の作成です。口蓋床の材料は特に限定 しませんが、ATRでは2種類の材料を使いました。普通の義歯に使われている加熱重合レジンと、 熱可塑性のアクリル樹脂です。加熱重合レジンを用いた方が、より精密な作業を行うことが可能 です。しかしながら、加熱重合レジンの場合、口蓋床の保持に用いるステンレス製クラスプを作 成しなければならず、さらに加熱重合する恒温漕も必要です。このように加熱重合レジンを用い る場合、より適合性の優れた口蓋床が作成できますが、その作業は ATR内だけでは出来ないので、 ここでは省略します(加熱重合レジンによる口蓋床作成の詳細は、(有)サンジョーの西岡さん 0774-93-0143まで問い合わせて下さい)。

熱可塑性のアクリル樹脂を用いた場合について以下に述べます。実験に用いたのはドイツ Erkodent社製 Erkodur(直径 12cm、厚さ 0.5mm) です。この Ekodurを模型と共に専用の加熱、 加圧器 Erkopressに入れ、加熱、整形します。作成されたものは、十分に冷えてから模型と分離 するようにしないと、変形しますので注意して下さい。

加熱整形され、模型より分離されたアクリル樹脂のトリミングを行い、マージンの設定を行い ます。マージンは、頬側は歯茎部、後縁は硬口蓋と軟口蓋の境界部とします。荒研磨終了後、被 験者の口腔内に試適を行い、適合性のチェックを行います。その際、噛み合わせの状態をチェッ クし、樹脂を入れた状態でも通常の状態と変わらず噛み合わせが出来るように調整します。噛み 合わせの妨げとなっている部分は、削除して下さい。削除後、アクリル板が装着された状態で口 を大きく開いてもらい、脱落しなければ口蓋床は完成です。

#### 2.3 口蓋床に配列するセンサシートの選択

口蓋の形態は個人によって様々です。センサシートの形態は前に述べたように一定ですので、 被験者個々の口蓋の幅、および奥行きにあわせて配列するシートを変更する必要があります。セ ンサは出来るだけ多く配列した方が、情報が多くなりますが、シートが重なったりするときちん とデータが出ませんし、あまり奥まで配列すると後に述べるリード線が喉を刺激して、気持ち悪 くて実験が出来なくなります。以上のようなことに気を配り、出来るだけ多くのセンサを配列す るようにして下さい。

センサシートの配列に関しては、もし電気的パラトグラフを使える環境にあれば、一度、対象 とする音の舌-口蓋接触様式を確認されることをお勧めします。ATR では、3D-EPG システム (Wakumoto & Masaki, 1999) を用いました。

### 2.4 センサシートとコネクタとの接続

センサシートと圧力測定システムのコネクタとは、エナメル塗装された銅線を用いて接続しま す。センサシートの接続部は、内面に付いているので、注意して下さい。この操作は、練習が必 要です。

接続に用いる銅線は、最小限の節分のみエナメルを剥がし、接続に用います。センサシートと の接着は、硬化後の強度がある程度確保できる導電性の接着剤がよいでしょう。 ATRではドータ イト D-500 (藤倉化成)を使いました。接着操作後約 2時間で硬化が完了し、その後は安定して います。電気抵抗値もほとんど問題になりません(センサ内部の抵抗の方が大きいので)。接着終 了後、接着節分の防水処理をします。人工口蓋は口腔内に装着するため、唾液の影響は免れませ ん。接着した部分が水に濡れると、そこでリークが起こり、データが取れなくなりますので十分 に防水処理をします。防水処理に使う薬品は、何でも構いませんが、 ATRでは CREPPINGCRACK CURE (Capt. Trolley社)というタイルのひび割れの修復剤を使いました。この薬剤は、注入後 30分で硬化が始まります。半透明な薬液が透明になれば硬化終了です。センサシートより外側 の銅線で、コーティングを剥いてしまった部分が残った場合には、 ATRではゴム製ディッピング 塗料を使いました。この部分はシリコンシーラント剤でもよいと思います。

どのステップでもそうですが、センサシートと銅線を繋げた後は、各ステップごとにちゃんと 接続されているか確認して下さい。防水処理をした後断線が発見されると、もうそのシートは使 い物になりません。

#### 2.5 センサシートの口蓋への配列

センサシートが圧力をモニタするようになったら、いよいよ口蓋床への配列です。センサはち よっとした歪みにも敏感に反応するので、口蓋床の表面の凹凸を、シートを配列する前にある程 度修正しておく必要があります。この作業は十分時間を取って下さい。

口蓋床がある程度平坦になったら、シートを配列します。配列は真ん中のシートからがいいと 思います。口蓋床とセンサシートの接着は ATRではエポキシ系の接着剤を使いました。直ぐに硬 化しますし、シートもいたみません。接着するときは、あまり強い力で押さえずに、センサが出 来るだけ平坦な面で接着されるように注意します。接着剤の塗布時にむらがあると、接着剤が硬 化したときにセンサシートが歪むことがあります。十分に注意して下さい。 ATRでは接着剤に DMC#64Y (Heisenyoko, Co.) を使いました。これは、硬化後センサシートの配置を変えたい時 にセンサを傷めずに口蓋板から剥がすことが出来ます。

#### 2.6 防水のためのシーリング処理

センサシートの配列が終了したら、口蓋床を口腔内に装着する準備に入ります。まず銅線とシ ートの接着部には、すでに簡単な防水処理が施してありますが、ここではまずそれをさらに強固 なものにします。接着面を中心として、シリコンシーラント剤を使って防水処理をします。これ は、市販のものならばどれでも構わないと思います。これを使うことによって、もし、センサシ ートの配置を変えるような場合でもセンサを傷めることなく剥がすことが出来ます。剥がす必要 がないような場合、接着面を中心に、歯科用の即時重合レジンを用いて、カバーをします。この 時、レジンが必要以上にセンサシート表面を覆うと、センサの反応性が低下したり、異物感が強 まってきちんと実験でぎなくなることがありますので注意して下さい。このの操作によって防水 処理は完了です。防水処理の不十分なところ、およびセンサシートのひび割れ等がないことを確 認したら水に浸し、反応を確認します。

文献

Wakumoto, M., and Masaki, S., (1999). "Three dimensional visualization of electropalatographic data," J. Acoust. Soc. Jpn(E). 20, 137-141.

# Section 3 データ採取

### 3. 1 はじめに

このセクションでは実験機器の接続と実験方法について、そして実験で採取されるデータにつ いて説明します。(追記:最新のシステムでは音声同時記録機能が付属していますが、ここではそ の他のデータ(口腔内圧や顎運動記録など)を同時に観察する場合を考え、外部データを圧カデ ータと同期させる場合の処理について書きます。)

### 3.2 実験機器の接続について

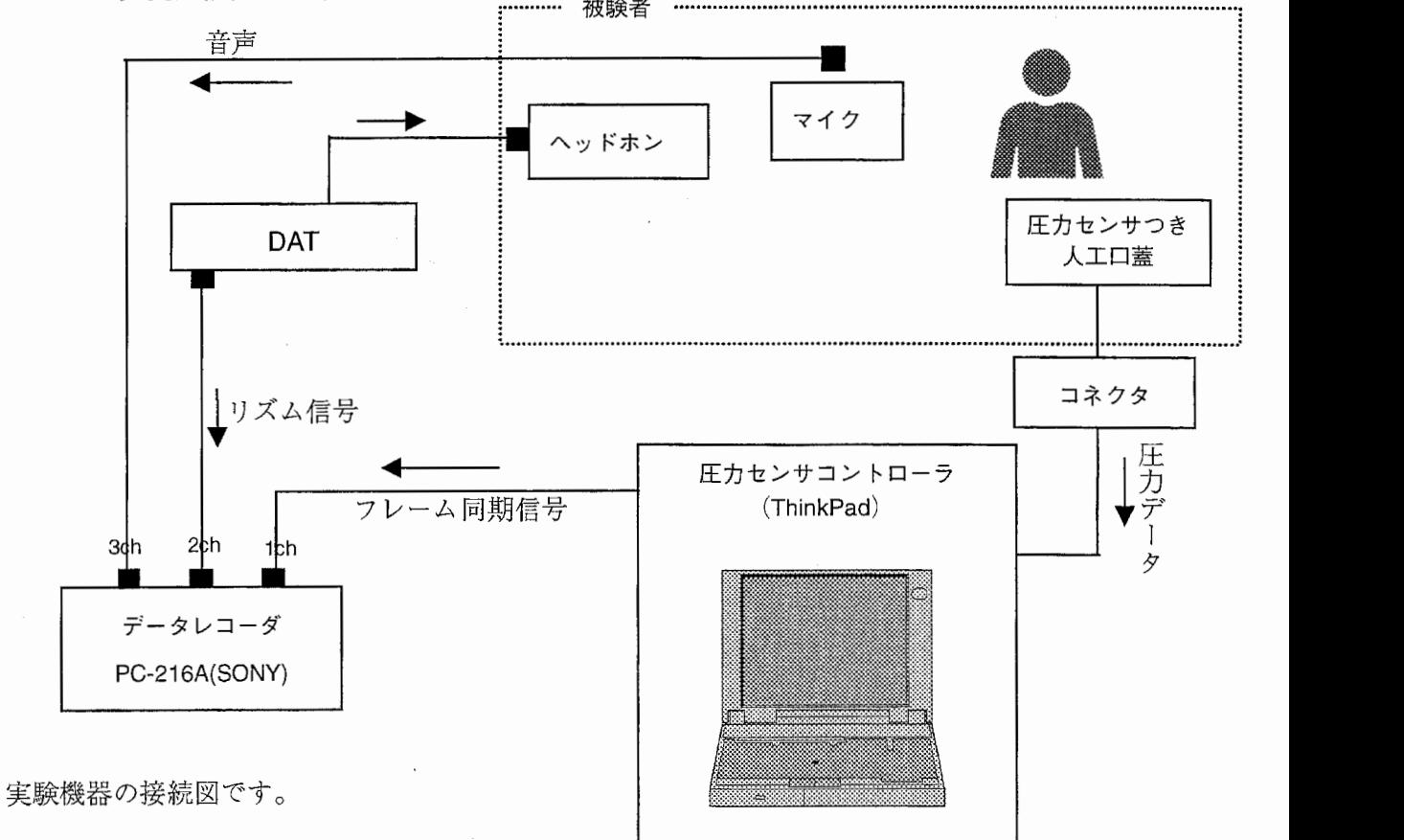

-9 -

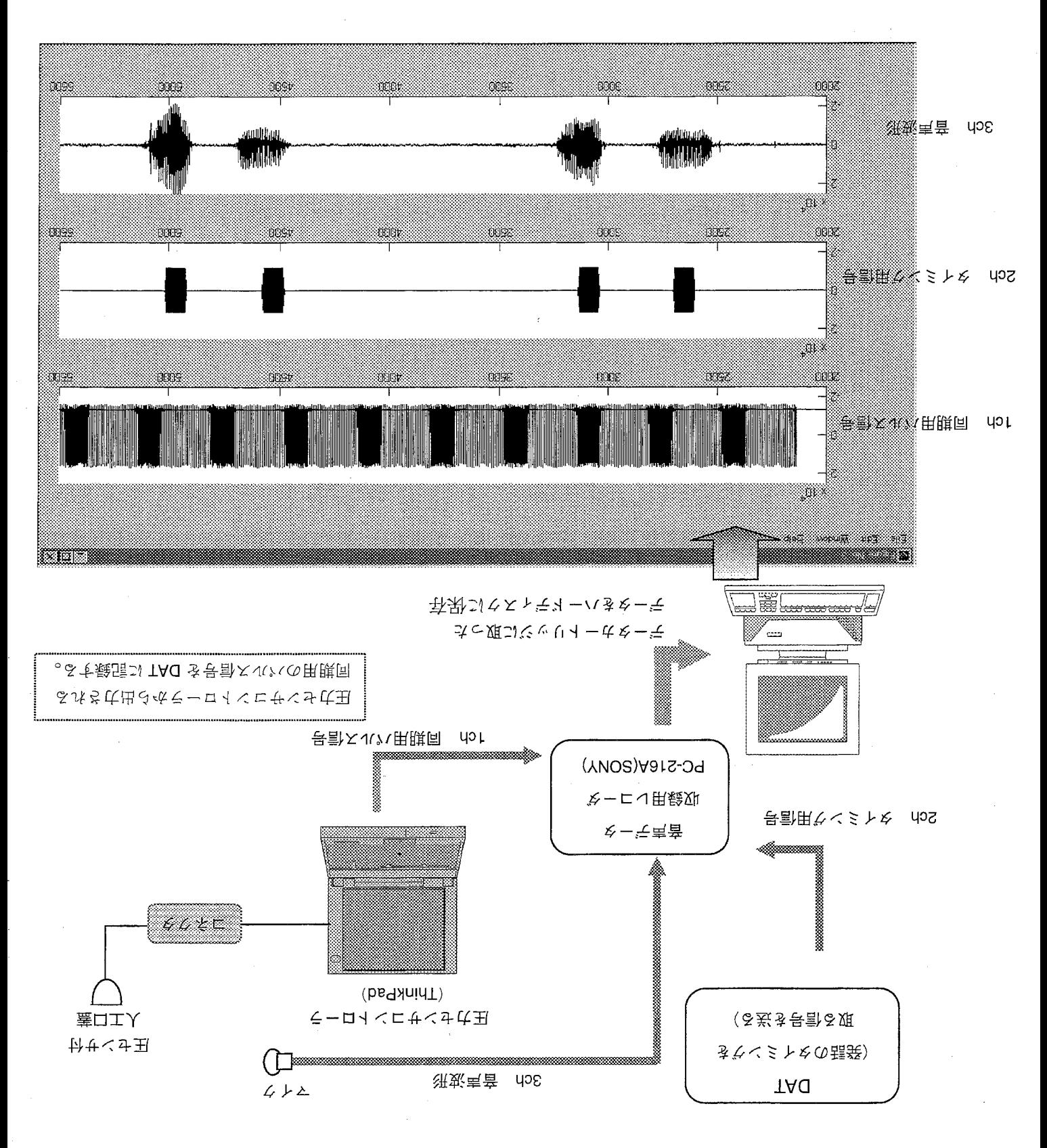

。すう () 蚤の 不以お な 赤 の やー で る き う の と こ る す 事 煩 う 顔実

#### ホ旅のやーテのう観実  $\epsilon \cdot \epsilon$

◆ 口蓋の圧力データは IBM の ThinkPad 上で DATA???.FSX というファイルでまず保存され ます(注:音声同期システムではムービー?.fsx です)。 そのデータを ASCIIファイルに変換したものが DATA???.ASF (注:ムービー?.asf) です。 (ASFファイルヘの保存の仕方は圧カセンサの状態表示ソフト ISCANの説明書を参照してく ださい。注: 新しいシステムでは自動で asf ファイルが作成されます。)

◆ 音声データはマルチ4チャネル標準速で、データカートリッジに記録します。 外部データと同期させる場合には、これを参考にしてシステムを組んで下さい。

#### 1ch 同期用パルス信号

音声データと口蓋の圧カデータはそれぞれ別の機器によって採取されるためにそのまま の状態では同期を取ることができません。そこで圧カセンサコントローラからデータを取 得するフレームごとにパルス信号を出し、それを記録して同期を取るための手がかりとし ます。(RS-232Cの端子から取り出すことが出来ます。詳しくは I-SCAN説明書を参照)

2ch タイミング用のリズム信号

被験者にいくつかの発話をしてもらうときに個々の発話の長さが違ってしまうと比較が できません。そこで、発話のガイドとなるような音(ピッピッという音)を出力します。そ の音を 2ch に入力します。

3ch 音声データ

被験者の発話音声のデータです。サンプリングレートは 22.4kHzです。

※4chには何も入っていません。

このデータをデータカートリッジから読み出し、unix上のハードディスクに保存します。

## Section 4 読み込みデータの作成

### 4. 1 はじめに

このセクションでは実験で取得したデータを変換して表示できるようにするまでの処理に使 用するプログラム (asf2prs bin2sec)について説明します。

#### 4.2 データ処理の手順

データ処理の手順を以下に示します。

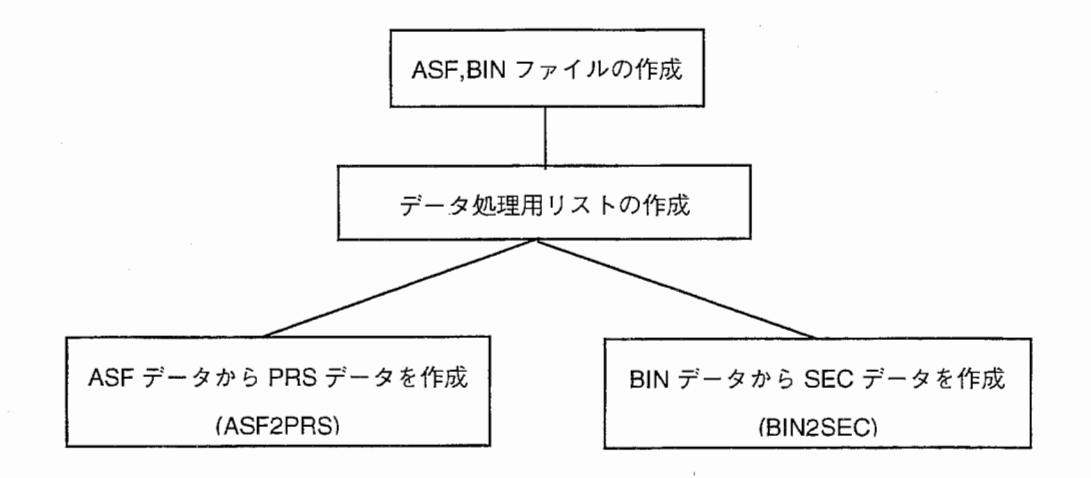

実験でできるデータは以下の2つです。

???.ASF 口蓋の圧力のデータ(ascii形式)

???.BIN 音声のデータ(バイナリ)

この2つのデータから PRS ファイルと SEC ファイルを生成し、データの表示に

必要な以下の 3つのファイルセットを作成します。

**???.PRS** 口蓋の圧力のデータ(バイナリ)

???.SEC 音声と圧力データのフレーム対応表(text形式)

???.BIN 音声のデータ(バイナリ)

.ASFファイルから .PRSファイルを、 .BINファイルから .SECファイルを生成します。 .ASF ファイルから.PRS ファイルの生成には asf2prs というプログラムを、 .BIN ファイルから.SEC ファイルの生成には bin2sec というプログラムを使用します。

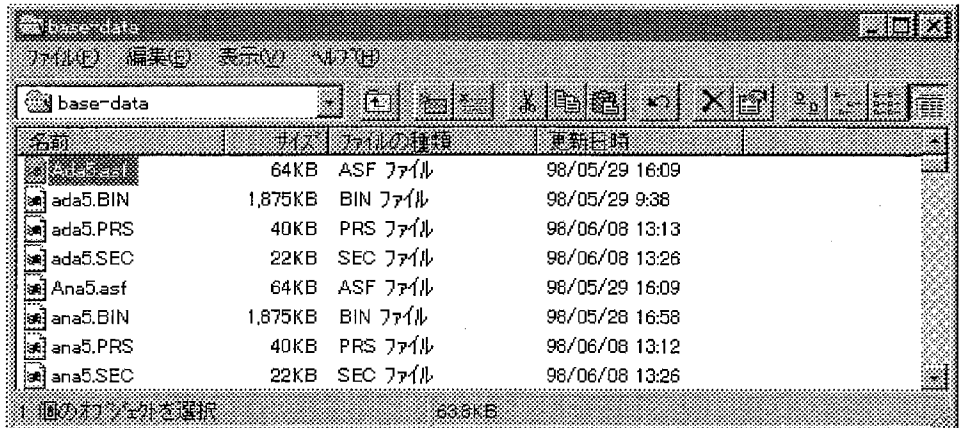

 $\bigwedge$ ASFファイルと.BINファイルのファイル名は同一のデータの場合同じ名前にしてくだ さい。

#### 4. 2. 1 データ処理用リストの作成

Matlab上から新規作成でデータ処理用のリストを作ります。 このリストは.PRS ファイルと.SEC ファイルを生成するのに使用します。 リストは以下のようなテキストファイルです。

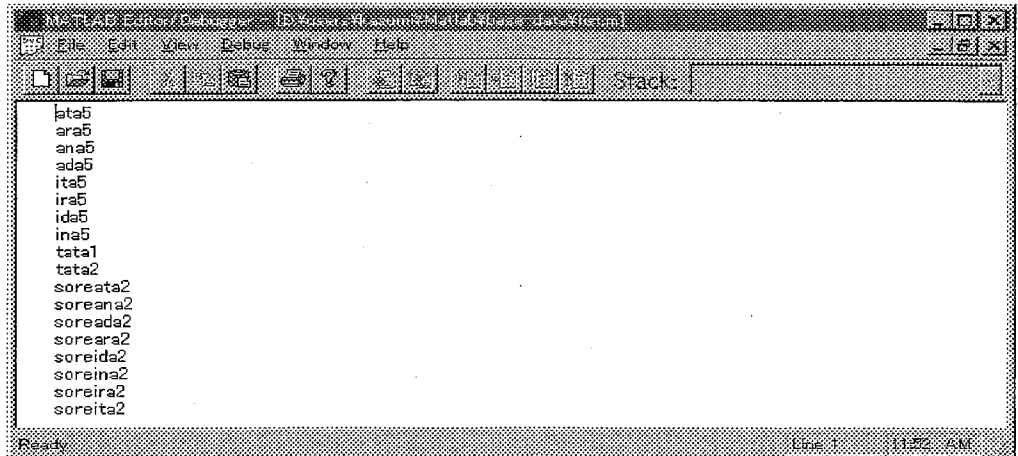

ファイル名には拡張子をつけないファイル名を記入してください。 このファイル名と同じ名前で.PRS ファイルと.SEC ファイルが生成されます。

企、 リストと、データとプログラムファイルは同じデイレクトリに置いてください。

データのあるデイレクトリに Matlabでのパスを通します。

Matlab command windowのツールバーのデイレクトリセットアイコンをクリックします。

#### シー ここをクリック

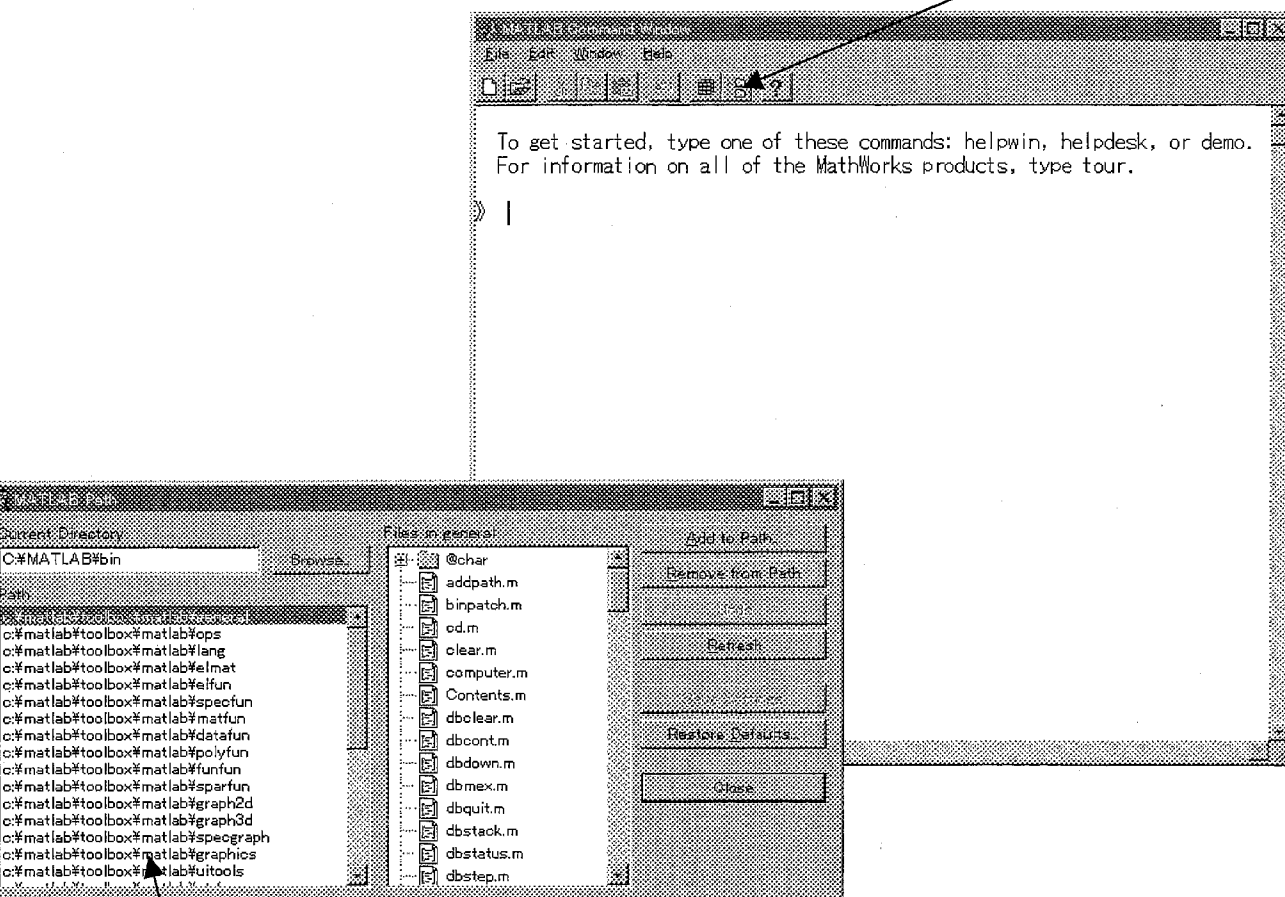

この画面で Current Directory をデータのあるディレクトリにセットします。

#### 4. 2. 2 asf2prsの使い方

Matlab のコマンドウィンドウから

>> asf2prs

<u>a mana</u> .<br>Sarent Brecko C#MATLAB¥L p. **Allan Santa** 

n.<br>≝matlah¥ton‼

iikhikuud

とすると、

 $datalist =$ 

と返ってくるので、ここに先ほど作ったリストのファイル名を入れます。 たとえば、リストのファイル名が asflistであれば、

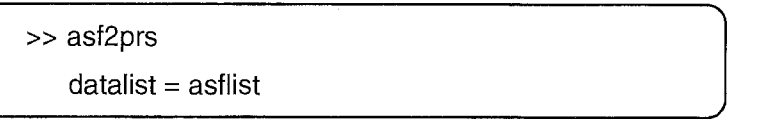

とすると、リストに書き込まれているファイル名から .PRSファイルが作成されます。

''

''

ASF ファイルはコンマ区切りの ascii ファイルなため、Matlab で読み込むのに時間がかかります。 そこで、asf2prs では、このコンマを取ってバイナリデータとして格納するという作業を行っています。

#### 4 . 2 . 3 bin2secの使い方

Matlabのコマンドウィンドウから

>> bin2sec

とすると、

 $\begin{array}{c|c}\n\hline\n\text{datalist} =\n\end{array}$ 

と返ってくるので、ここに先ほど作ったリストのファイル名を入れます。 たとえば、リストのファイル名が binlist であれば、

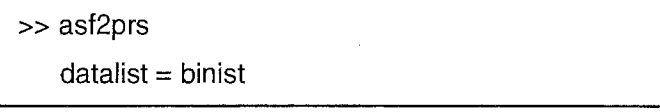

とすると、リストに書き込まれているファイル名から .BINファイルが作成されます。

bbin2secでは、音声データと圧カデータの同期を取るためのテーブルファイルを作成しています。 BIN ファイルの 1ch に格納されているパルスデータをもとに圧力データの何フレーム目が音声データの msecに相当するかの対応表を作っています。

# Section 5 wavecut の使い方

#### 5. 1 はじめに

このセクションでは実験で得られたデータを表示し、加工するツール wavecut について説明し ます。 wavecutでできることは以下の通りです。

- 1. 実験で得られた音声波形と、圧カデータの同期表示。
- 2. 実験で得られたデータの切り取り。(音声波形と圧カデータを一度に切ることができる)

3. 電極のひずみによる補正値の設定。

 ▲ 電極のひずみによる補正値を設定するために被験者に発話をしてもらう前後でなにも触 れていない状態でのデータを取っておく必要があります。(たとえば、 /alと発音しつづけて もらうなど)

#### 5. 2 wavecutの使い方

#### 5. 2. 1 データの読み込み

Matlab command window から

Suppose the contract of the contract of the contract of the contract of the contract of the contract of the contract of the contract of the contract of the contract of the contract of the contract of the contract of the co

として wavecut を立ち上げます。すると、以下のような圃面が表示されます。

wavecut のプログラムの入っているディレクトリにパスを通しておくと便利です。

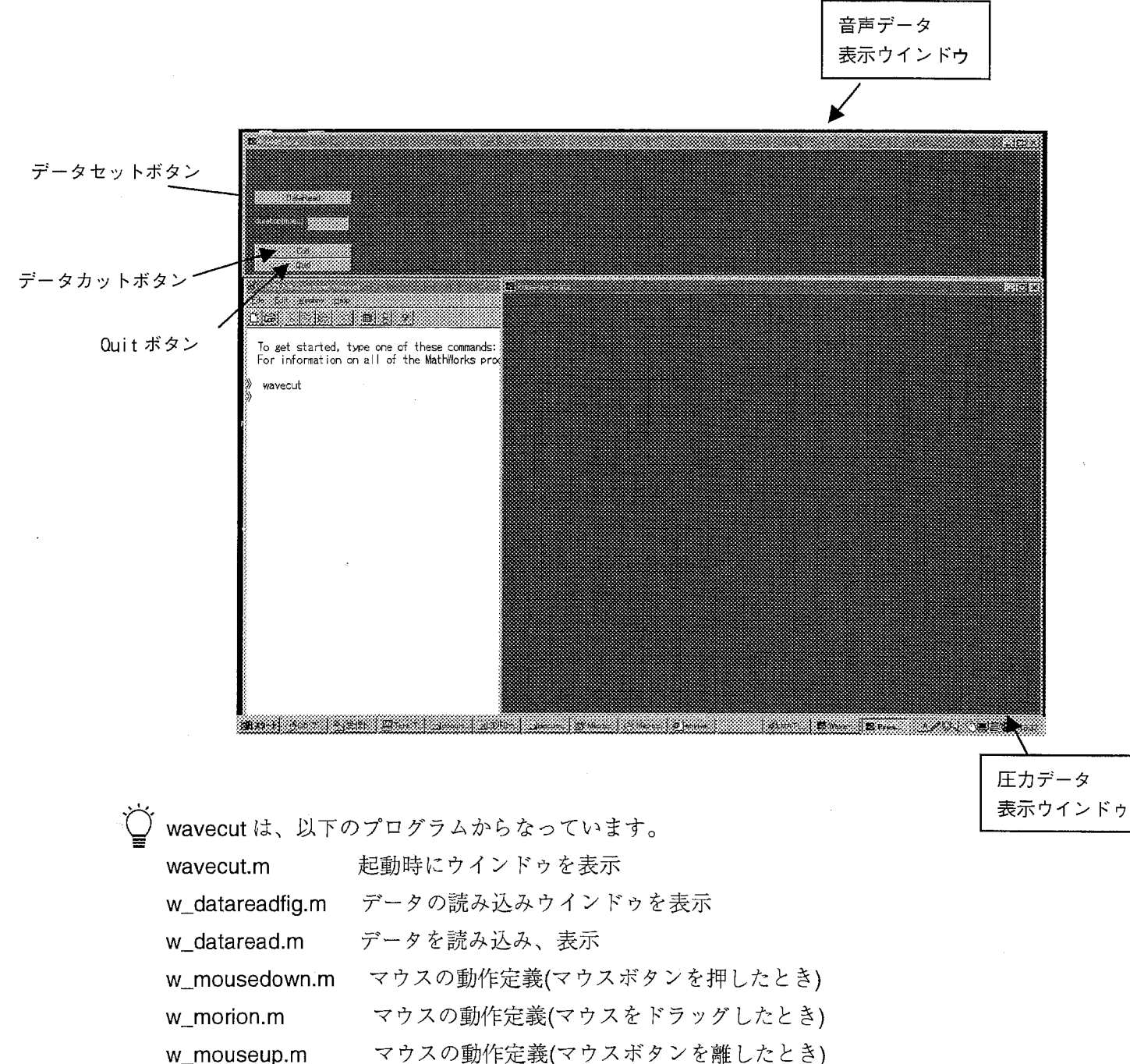

w\_mouseup.m w\_datacutfig.m w\_data\_cut.m average.m clearave.m w\_quit.m データの切り取りウインドゥの表示 データの切り取り 補正値の設定 補正値のクリア プログラムの終了

これらのプログラムをまとめてディレクトリに入れてそこに Matlabでパスをセットしておくと 使いやすくなります。

まず、データリードボタンをクリックして、読み込みデータをセットします。

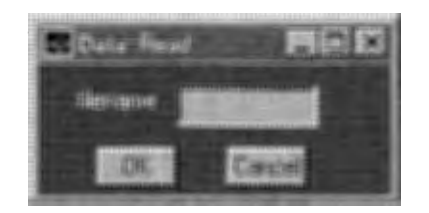

← すると、左のようなウィンドウが出てきます。 そこに、ファイル名を入力し、 OKボタンをクリック します。

このファイル名には拡張子はいりません。 wavecutはこのファイル名と同じ名前の.BINファイ ル、 .PRSファイル、 .SECファイルを読み込みます。

◆ データの大きさが大きい場合、データを読み込むのにかなり時間がかかります。 ウインドゥの大きさはなるべく変えないでください。表示がおかしくなってしまうこと があります。

注:新しいバージョンでは、サンプリング周波数の設定ボタンが付いています。 データが読み込まれると、以下のように画面に表示されます。

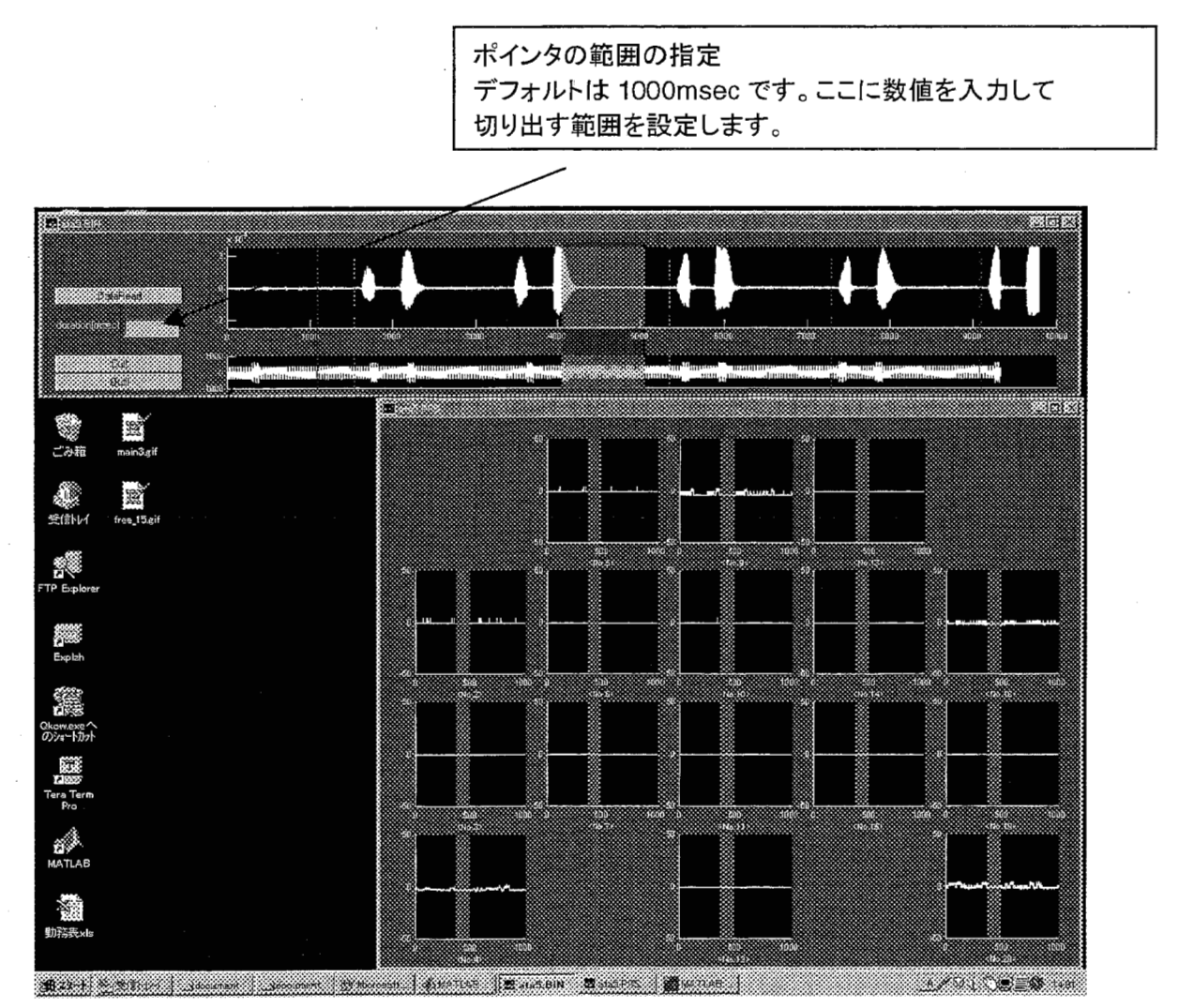

#### 5.2.2 データの切り出し

音声表示ウインドウで音声波形のところをマウスでドラッグすることにより、切り出し部分の 範囲の移動ができます。(青で表示されている部分が切り出し範囲です。)

青い線は圧カデータのある範囲を、赤い点線は切り出しの目安になるガイドラインを表示してい ます。

データの切り出す部分を決定したら、 Cutボタンをクリックします。

すると、セーブするファイルの入力画面が表示されます。 ファイル名を入力して OKボタンをクリックします。

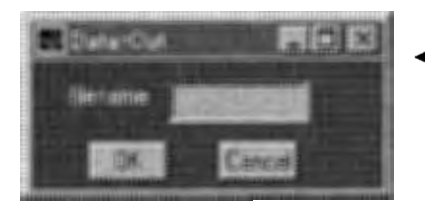

← ここにファイル名を入力します。 このファイル名にも拡張子は必要ありません。

wavecut はこのファイル名から.BIN ファイル、.PRS フ ァイル、 .SECファイルを生成します。

#### 5.2.3 基準値の設定について

センサシートはトルクがかかってしまうとひずみが生じ、ひずんでいる部分のノイズデータ を取り除く必要があります。その補正を行うために、実験ではセンサシートに何も触らない状態 でのデータ(例えば /a/ と発音してもらうなど)を取っておきます。

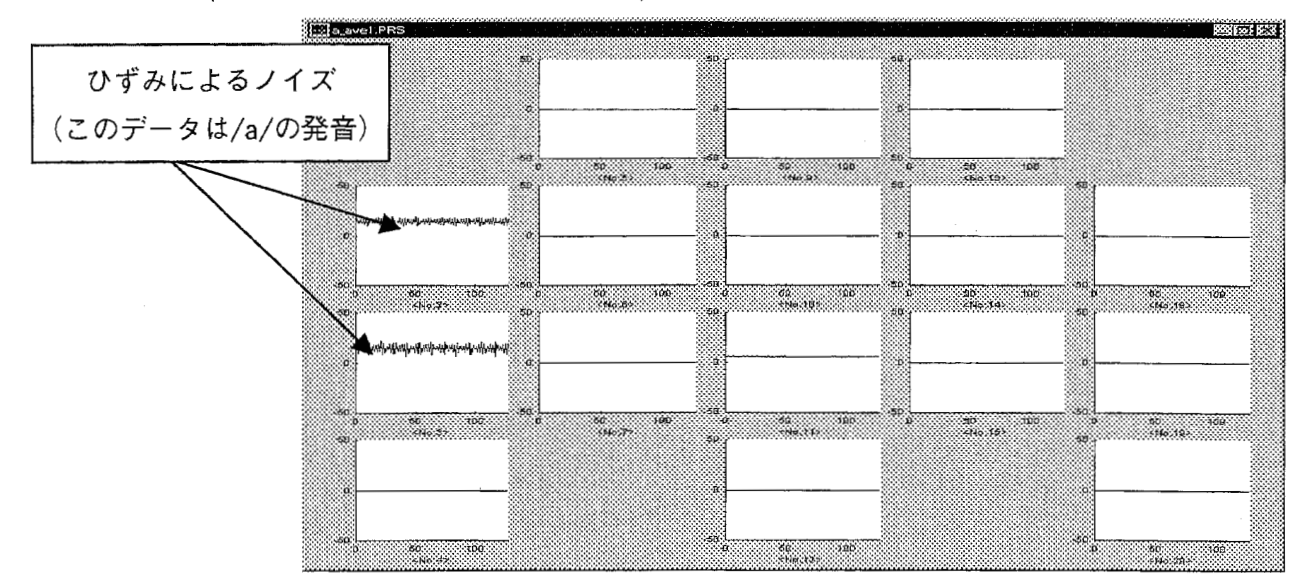

この補正を行うにはまず、補正値を作る元データを、 wavecutに読み込ませます。

そして、Matlab command window から、

>> average

と入力すると、そのそれぞれの圧力データの平均値がそれぞれの補正値となって、変数 ave に格 納されます。(変数 ave は 1×20 の配列です。)

''

このように補正値をセットしておくと、次にデータを読み込んで切り出してセーブをしたとき に、切り出したデータの圧カセンサの値から補正値をひいた値が書き込まれます。

補正値のクリアはコマンド clearaveです。

## Section 6 dataview の使い方

### 6. 1 はじめに

このセクションではデータを視覚化するツール dataview について説明します。 dataviewでの表示は以下の通りです。

- 1. wavecutと同様、実験で得られた音声波形と圧カデータの表示(2種類のデータまで表示可能)
- 2. 圧カデータをカラーマップとして表示
- 3. 圧カデータの数値を表示
- 4. マウスでのポインタ移動と時間やフレーム番号を入力することによってのポインタの移動が 可能
- 5. キャリブレーションの設定を行うことで、圧カデータのスケールの変換が可能

### 6 . 2 dataviewの使い方

#### 6. 2. 1 データの読み込み

Matlab command window から

 $>$ dataview

として dataviewを立ち上げます。すると、以下のような画面が表示されます。

dataview のプログラムの入っているディレクトリにパスを通しておくと便利です。

データセットボタン 圧カデータを 数値で表示 圧カデータの カラーマップ表示 表示ウインドゥ

 $\mathcal{L}$ 

圧カデータ 表示ウィンドゥ

音声データ

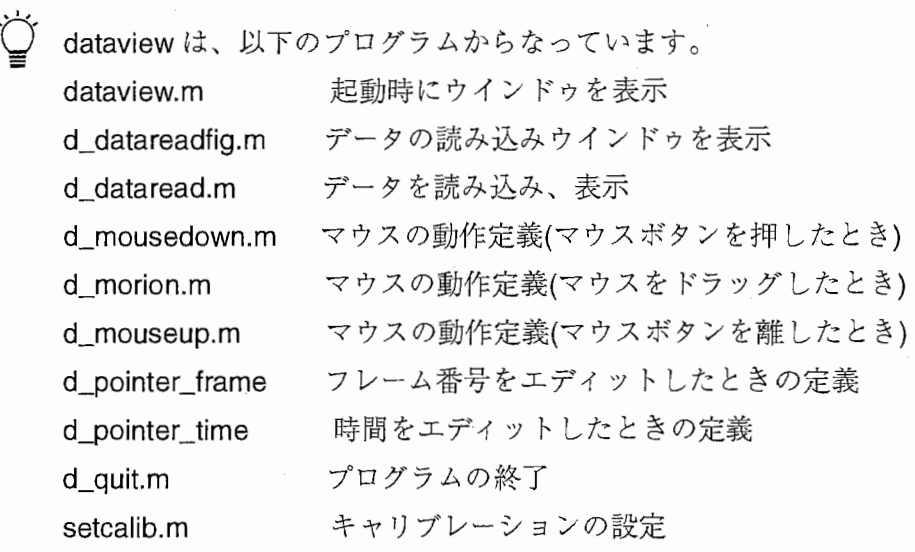

これらのプログラムをまとめてデイレクトリに入れてそこに Matlabでパスをセットしておくと 使いやすくなります。

まず、 wavecutと同様にデータリードボタンをクリックして、読み込みデータをセットします。

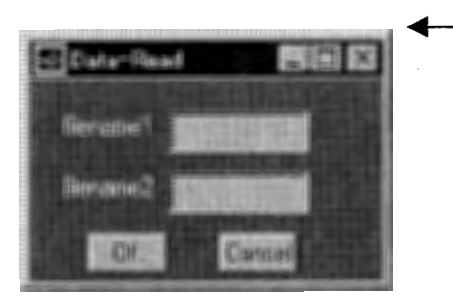

• すると、左のようなウインドウが出てきます。 そこに、ファイル名を入力し、 OKボタンをクリック します。 Dataviewでは一度に 2つのデータを見るこ ともできます。

このファイル名には拡張子はいりません。 dataviewはこのファイル名と同じ名前の.BINファイ ル、 .PRSファイル、 .SECファイルを読み込みます。

データが読み込まれると以下のように表示されます。

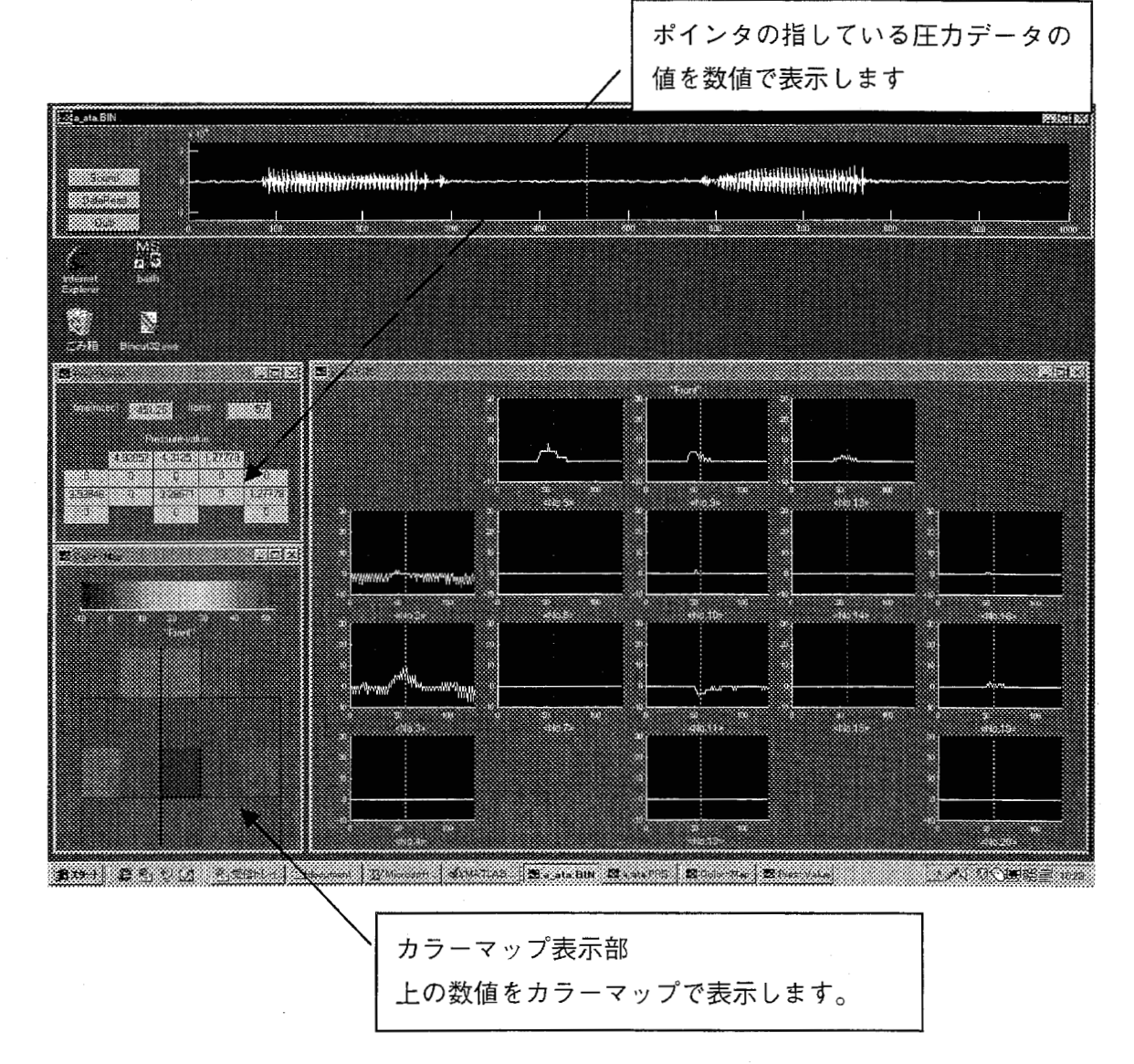

音声波形上のポインタをマウスでドラッグして動かすことで圧カデータのポインタも同期 して移動し、カラーマップの値が変化します。

データを 2つ読み込んだ場合には、もう一つのデータは青色で表示されます。カラーマップと数 値は filename1 に読み込んだデータの値を表示します。

#### 6.2.2 キャリブレーションついて

圧カセンサは固体によって感度の差があるので、キャリブレーションする必要があります。そ こで、キャリブレーションの値をこのツールに組み込む方法について説明します。

Õ キャリブレーションの仕方について

> この実験で使用するセンサはセンサの形状が特殊なので、 I-SCANのユーザーズマニュアル の"キャリブレーション"をそのまま応用することはできません。

dataviewにはキャリブレーションの設定ファイル calib.cfgを書き換えます。 calib.cfgは以下のようなテキストファイルです。

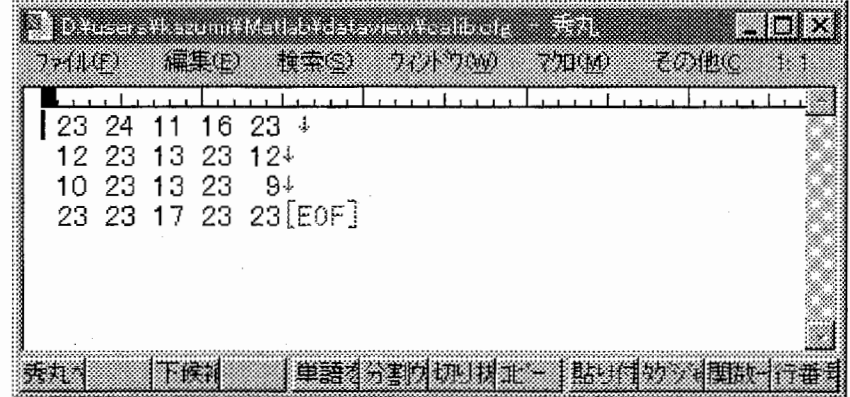

センサの画面表示位置と同じ位置にそれぞれのキャリブレーションの値を書き込みます。使わ ないセンサの位置にはキャリブレーションで使用したおもりの重さを書き込みます。この場合は センサの使用個所は、 2.4.5.9.10.11.12.13.18.19 10個所なのでそこにキャリブレーションの値 を書き込み、また使用したおもりの重さは 23gなので、その他のセンサの位置には 23と書き込 みます。

センサの画面表示位置については、 I-SCANのユーザーズマニュアルを参照して下さい。

キャリブレーションをすることによって、圧力データの表示は数値がそのまま g/cm<sup>2</sup>での単位 での表示となります。キャリブレーションを行わないときでも、 calib.cfg は作成しておいてくだ さい。この時の calib.cfg は 20個所の値がすべて同じである 4X5 の行列であれば、数値は関係あ りません。

 $\bigcirc$  キャリブレーションのおもりの重さは、この calib.cfg の行列の1行1列目の値を見て います。これは 1番目のセンサをこの実験では使用しないので、そこにキャリブレーシ ョンの値が入ることがないためです。

# Section 7 3次元データの作成

#### 7. 1 はじめに

このセクションでは MINOLTA の 3次元スキャナ VIVID で取り込んだデータの処理手順と 3 次元データを dataview に組み込んだツール dataview3d について説明します。データ処理の手順 の概要は以下の通りです。

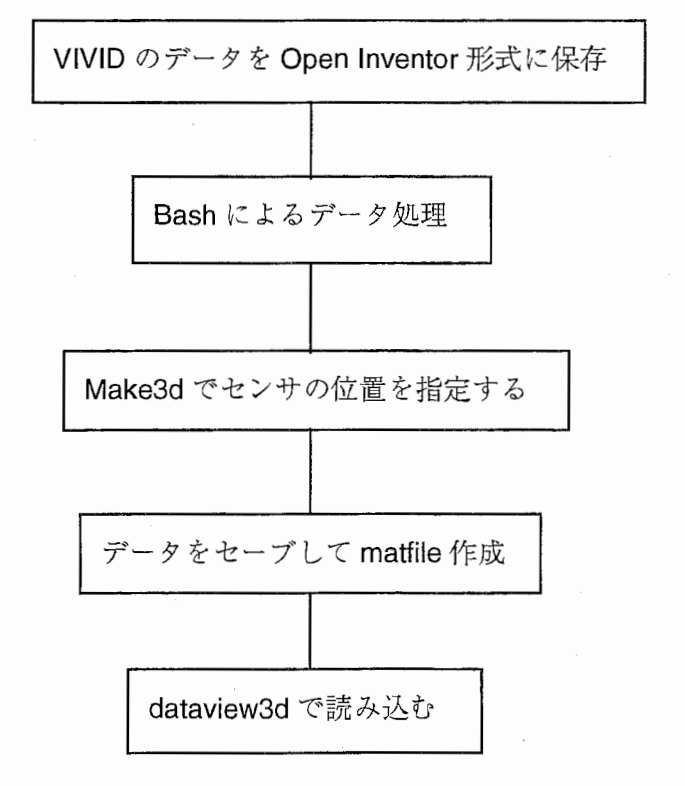

1. VIVID で取り込んだデータを Open Inventor 形式で保存します。 (VIVID のツールで 行います。)

2. Bashによるデータ処理を行います。 Open Inventor 形式のデータの必要な部分だ けを切り出す作業です。

3. Make3dというツールを使ってセンサの位 置を指定します。

4. このようにして作成したデータを .mat 式のファイルに保存します。

4.dataview3d によって 3次元データのカラー マップ表示を確認します。

 $\widetilde{C}$  VIVID でのデータの取り方については VIVID の取扱説明書を参照してください。

#### Bashによるデータ処理  $7.2$

Open Inventor 形式で保存されたデータを Matlab で読み込みを速くするために Bash による データ処理を行います。

Open Inventor 形式で保存されたデータを Bash の使うことのできるディレクトリに移動し、 Bash のスクリプト makedata.bsh を走らせます。

makedata.bsh は以下のようなスクリプトです。

#### #l/bin/bash

fgrep 0x sample.iv | sed 's/0x//g' | gawk '{printf "%s¥n%s¥n%s¥n%s¥n%s¥n%s¥n%s¥n %s\timestiness\timesting\timesting\timess\timesting\timess\timess\timess\timess\timess\timess\timess\timess\timess\timess\timess\timess\timess\timess\timess\timess\timess\timess\timess\timess\timess\timess\timess\timess\ti  $substr($1,2,1), substr($1,3,1), substr($1,4,1), substr($1,5,1), substr($1,6,1), substr($1,6,2)$ I sed 's/a/10/g' I sed 's/b/11/g' I sed 's/c/12/g' I sed 's/d/13/g' I sed 's/e/14/g' I sed 's/f/15/g' | gawk '{printf "%d %d %d\r",\$1\*16+\$2,\$3\*16+\$4,\$5\*16+\$6}' >sample.img

sed-e's///g' sample.ivigawk 'BEGIN{mode=0;}{if(\$1=="Coordinate3")mode=2;if(mode==1) if(NF==2)print;if(\$1=="point[")mode=1;}END{}'>sample.crd

sed-e 's/,//g' sample.ivigawk 'BEGIN{mode=0;}{if(\$1=="Shapehints")mode=2;if(mode==1)if (NF==3)print;if(\$1=="Coordinate3")mode=1;}END{}'>sample.xyz

このスクリプトの中の sample.iv というところを取り込んだ Open Inventor 形式のデータのファ イル名に書き換えます。

また、リダイレクションの後ろのファイル名を保存したいファイルの名前に書き換えて (sample.img, sample.crd, sample.xyz を書き換えます)、このスクリプトを走らせます。

○ このスクリプトは sample.iv というデータから必要なデータである画像情報のデータ (sample.img)と画像情報と3次元座標データの対応付けのデータ(sample.crd)、3次元座標データ (sample.xyz)の3つに切り出すためのものです。

スクリプトを走らせるのは、Bashを起動し、そこで

% bash makedata.bsh

とコマンド入力します。

すると、拡張子が.img、.crd、.xyz の3つのファイルが生成されます。 この3つのファイルをもちいて make3d で3次元データを作成します。

#### make3d の使い方  $7.3$

make3d は 3 次元データを作成するツールです。???.Img、???.crd、???.xyz の3つのファイル を用いて3次元データ ???.mat を作成します。

.img、.crd、.xyz のファイル名は同じ名前にしてください。  $\bigwedge$ 

Matlab command window から

>>make3d

として make3d を立ち上げます。すると、command window で、

input filename >>

と聞いていくるので、ファイル名を入力します。

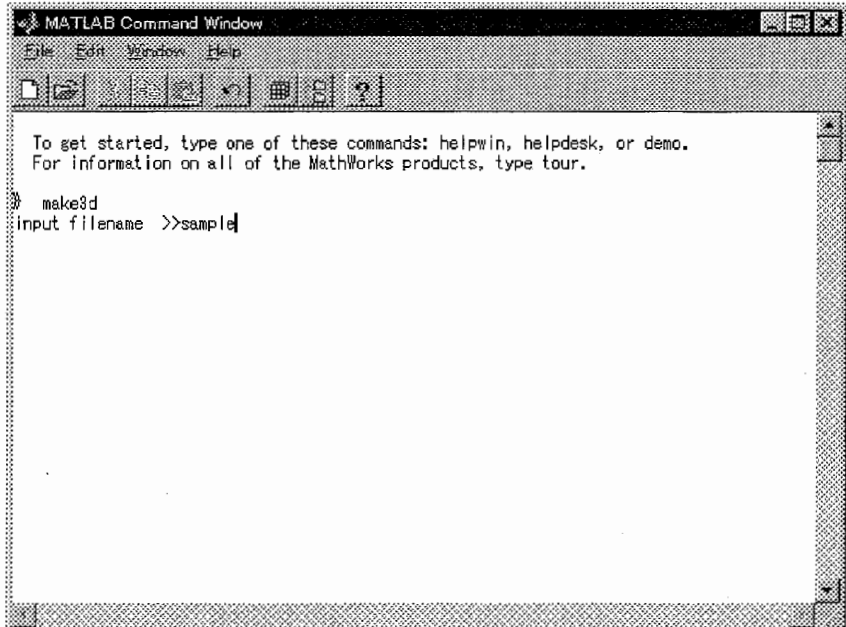

すると、以下のような画面が表示されます。

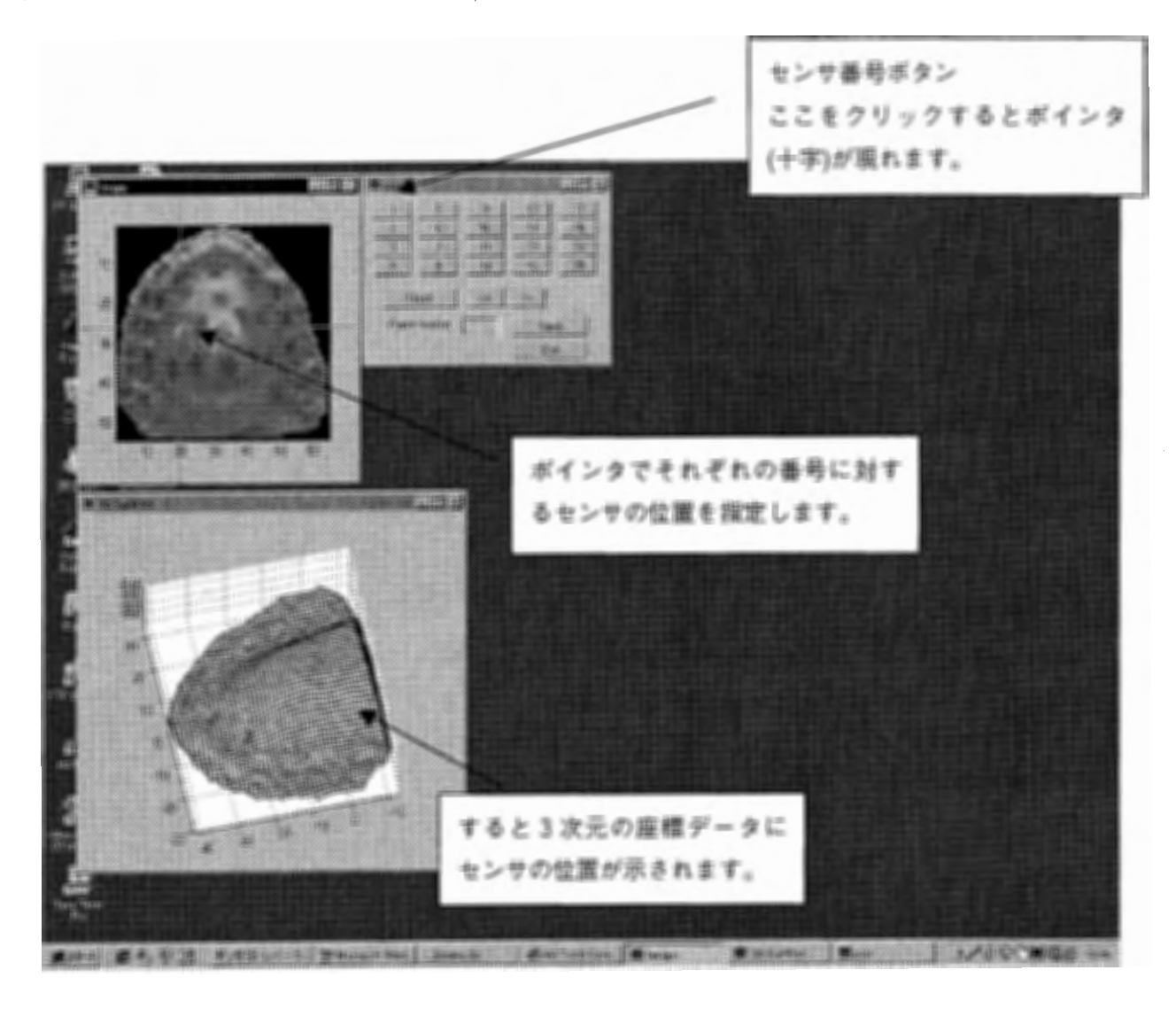

センサ番号ボタンを押してポインタを出し、そのセンサ番号に対応するセンサの位置を 2 元の画面上で指定することで 3次元の座標データにおけるセンサの位置を確定します。 データのセーブはセンサ番号ボタンのウィンドウ内の save ボタンで行います。

Save ボタンを押すと、.img、.crd 、.xyz ファイルと同じ名前の.mat ファイルが生成されま す。この matファイルには 3次元の座標データと、どのセンサがどの位置に配置されているのか のデータを持っています。

このデータを dataview3dに読み込ませることでカラーマップの 3次元表示を行います。

### 7. 4 dataview3dのデータの読み込み

dataview3d は dataview のカラーマップ部分を3次元で表示することができるツールです。 dataviewとはデータの読み込み部分が違うだけなので、データの読み込みのみについて説明しま す。

データリードボタンを押してデータの読み込みを行います。

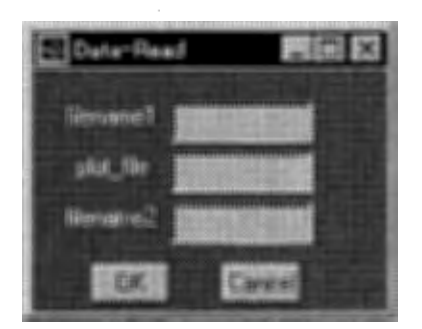

• すると左のようなウインドウが表示されます。 この plot\_file の部分に先ほどの mat ファイルの 名前を入力します。(拡張子は必要ありません。)

データを読み込むと以下のような画面が表示されます。

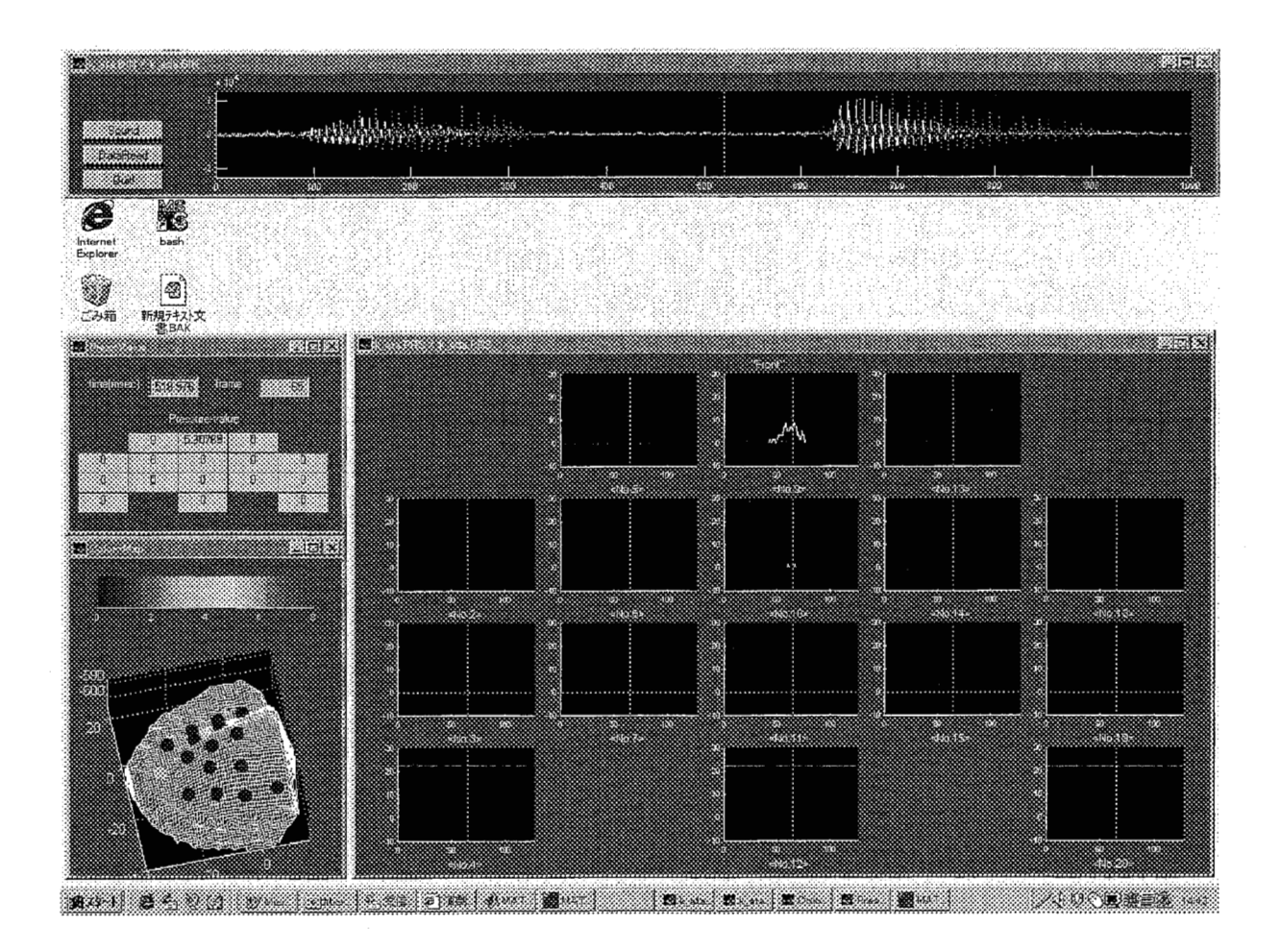